# BrightLink® 595Wi/595Wi+

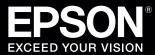

### **Start Here**

Follow the steps on this card to get started with your BrightLink:

- Connect your computer and make sure interactive software is installed
- 2 Calibrate
  - Pen calibration
  - · Finger touch calibration
- 3 Use the PC interactive features
  - Interactive pens
  - Finger touch
- 4 Use PC Free Annotation
- Using the remote control

  Choosing the right tool

#### **BrightLink Interaction**

The projector control toolbar lets you control the projector from the screen just as you would using the remote control.

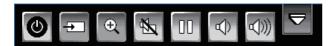

The BrightLink interactive pens turn any wall or table into an interactive area, with or without a computer.

With a computer, you can use Easy Interactive Tools.
 This software lets you use the interactive pen or your finger as a mouse to annotate, save, and interact with content from your computer.

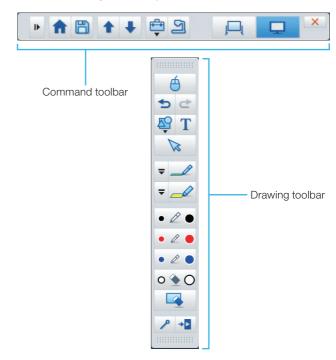

 Without a computer, you can use the toolbar that is built into the projector (PC Free Annotation). This lets you annotate images from a document camera, tablet, DVD player, or other source connected to your projector.

Students and colleagues can connect their own laptops and annotate on the fly using the built-in toolbar, without installing software.

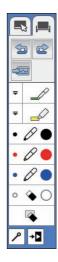

# 1 Connect Your Computer and Make Sure Interactive Software Is Installed

- Turn on the projector by pressing the blue  $\bigcirc$  power button on the remote control.
- Connect an HDMI or VGA cable from the projector to your computer.

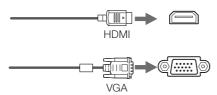

Connect the USB cable from the projector's USB **TypeB** port directly to any available USB port on your computer.

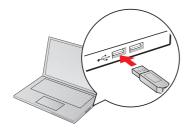

- The default language of the menu system is **English**. To select another language, press the **Menu** button on the remote control. Select **Extended** and press . Select **Language** and press . Select your language and press . Press the **Menu** button to exit the menu system.
- Display an image from your computer. If the image doesn't appear, try one of the following:
  - On some Windows laptops, you may need to hold down the Fn key on the keyboard and press F7 or the function key that lets you display on an external monitor. It may have an icon such as \$\Blacksquare\$/\subseteq\$, or it may be labelled CRT/LCD.
  - On a Mac, you may need to open System
     Preferences and select Displays. Select the
     display or Color LCD option if necessary, then
     click the Arrange or Arrangement tab, and select
     the Mirror Displays check box.
  - Try pressing the Source Search button on the remote control.

You may already have interactive software on your computer, or you may need to install it. For OS X, you need Easy Interactive Driver and Easy Interactive Tools (or other interactive software). For Windows, you only need Easy Interactive Tools (or other interactive software).

Here's how to find out if the Easy Interactive Tools (Ver. 3.00) software is installed on your computer:

If you are using a Mac: Look for the Easy Interactive Driver and Easy Interactive Tools folders in the Application folder on your hard drive. If you see these folders, the Easy Interactive software is installed.

#### If you are using Windows:

**Windows 8.x -** Navigate to the **Apps** screen and select **Easy Interactive Tools Ver. 3.00**.

All other versions - Select or Start > All Programs or Programs > EPSON Projector > Easy Interactive Tools Ver. 3. If you see Easy Interactive Tools Ver. 3, the software is installed.

If the software is not installed, do one of the following to install it:

 Use the CD that came with the projector, labeled "EPSON Projector Software for Easy Interactive Function"

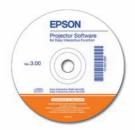

 Download the most up-to-date version from: epson.com/brightlinkdownloads (U.S.) epson.ca/brightlinkdownloads (Canada) global.latin.epson.com/soporte (Latin America; site available in Spanish)

For more information about Easy Interactive Tools, see the online Easy Interactive Tool Tips sheet or the online BrightLink *User's Guide*.

# 2 Calibrate

Calibration coordinates the position of the pen or your finger with the location of your cursor. If the pen or finger position and cursor location don't match, you can perform auto calibration, or you can calibrate manually for even greater accuracy. You don't need a computer, and you won't need to calibrate again unless the projector or image is moved, or the image is resized.

#### **Pen Calibration**

- To start pen calibration, press the **User** button on the remote control.
- When you see the Auto Calibration screen, do one of the following:
  - Press / to run auto calibration, then wait until calibration is complete.
  - Select **No**, then press  $\sqrt[4]{}$  and follow the steps below to calibrate manually.
- Select Manual Calibration, then press 4/6.
- When you see the Manual Calibration screen, press

  ✓/

  //

  /

  to select **Yes**.
- Touch the circles on the screen with your pen to perform manual calibration.

#### **Finger Touch Calibration**

- To start finger touch calibration, press the **User** button on the remote control.
- When you see the Auto Calibration screen, do one of the following:
  - Press / to run auto calibration, then wait until calibration is complete.
  - Select **No**, then press 4/6 and follow the steps below to calibrate manually.
- Select Touch Unit Setup, then press 4/6.
- Select **Installation Pattern** and press //e. Follow the on-screen instructions.
- 5 Select Touch Calibration, then press 4/6.
- 6 When you see the Touch Calibration screen, press 
  ✓/♠ to select **Yes**.

A green circle appears in the upper left corner of your projected image.

Touch and hold the center of the circle with your finger until the circle disappears and another one appears.

**Note**: Make sure you touch the center of each circle; otherwise the calibration may not be accurate.

Continue until all of the circles disappear.

For more detailed instructions, see the online BrightLink *User's Guide*.

### **Using the Interactive Features**

#### **Interactive Pens**

Your projector came with 2 pens that have different colored ends, orange (Interactive Pen A) and blue (Interactive Pen B). Make sure one AA battery is installed in each pen.

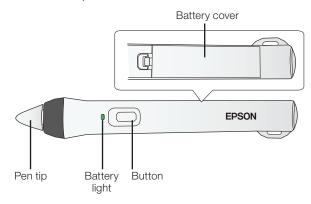

- To turn on the pen, tap the pen tip or press the button on the side of the pen. The green light comes on briefly. If the battery is low, the light flashes.
- Hold the pen perpendicular to the board, as shown below.

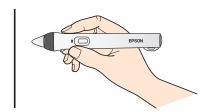

- To left-click, tap on the board.
- To double-click, tap twice.
- To right-click, press the button on the side of the pen.
- To click and drag, tap and drag with the pen.
- To move the cursor, hover over the board without touching it.
- When you are finished using the pen, simply place it in an area away from the projection screen.

**Note**: The pens turn off automatically after about 20 minutes of inactivity. Tap the pen tip or press the button on the side to turn the pen back on.

#### **Finger Touch**

You can use your finger to perform the same functions as the interactive pen when the Touch Unit is installed. You can use either the pen or your finger, or use both at the same time.

When performing finger touch operations, you can use two fingers in annotation and whiteboard annotation modes.

- To left-click, tap the board with your finger.
- To double-click, tap twice with your finger.
- To right-click, press the board with your finger for about 3 seconds.
- To click and drag, press on and drag an item with your finger.
- To scroll, drag your finger on the screen.

If your device supports these functions, you can also do the following:

- To zoom in or out, touch an item using two fingers and either move your fingers away from each other (zoom out) or toward each other (zoom in).
- To rotate an image, touch the image with your fingers and then rotate your hand.
- To drag up or down on a page, or move backward or forward in a browser window, use swiping gestures or flicks.

See the online BrightLink *User's Guide* for more information.

## 4

#### **Use PC Free Annotation**

The projector's built-in toolbar lets you annotate images from other devices that have been connected to the projector, such as a document camera, tablet, or other source.

Press one of the source buttons on the remote control to select the source for the image you want to annotate.

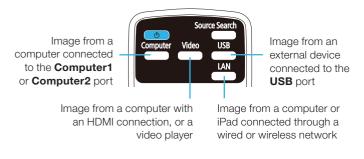

To activate the toolbar, tap the board with the pen or your finger. If you don't see the icon, tap the icon and then tap the icon.

**Note**: If you only see the icon, you are already in PC Free Annotation mode.

To close the toolbar, select the jecon at the bottom of the toolbar.

**Note**: Many of the built-in tools are the same as Easy Interactive Tools, but fewer functions are available.

Two different toolbars are available in PC Free Annotation mode, one for annotation mode and one for whiteboard annotation mode.

- Annotation mode displays the built-in toolbar on whatever image is being projected.
- Whiteboard annotation mode lets you project a white or black screen or background pattern, and use the pen or your finger to write or draw as you would on a chalkboard or dry erase board.

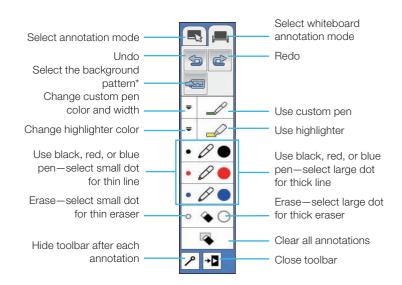

<sup>\*</sup> In annotation mode, the select background tool does not appear.

#### **Ready to Learn More?**

- Sign up for complimentary webinars
- Watch helpful how-to videos
- Find out about cool, free interactive sites

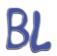

Click the BrightLink Training Resources link on your desktop or go to www.epson.com/eduresources.
(U.S. and Canada only)

### **Using the Remote Control**

#### **Remote Control**

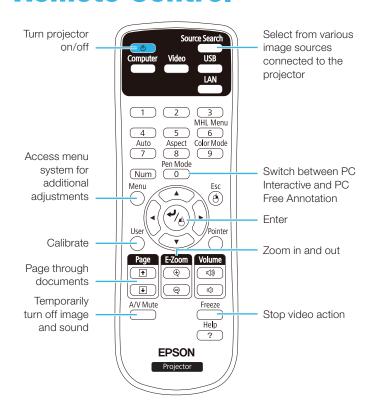

For more information on using the remote control and cool time-saving buttons:

- See the online BrightLink User's Guide.
- Go to the training section and watch a video or two at epson.com/brightlinkvideos (U.S.) or epson.ca/brightlinkvideos (Canada).

EPSON is a registered trademark and EPSON Exceed Your Vision is a registered logomark of Seiko Epson Corporation. BrightLink and PrivateLine are registered trademarks of Epson America, Inc.

Mac, OS X, and iPad are trademarks of Apple Inc., registered in the U.S. and other countries.

General Notice: Other product names used herein are for identification purposes only and may be trademarks of their respective owners. Epson disclaims any and all rights in those marks.

This information is subject to change without notice.

© 2014 Epson America, Inc., 2/14 Printed in XXXXXX

CPD-40733

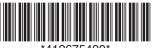

\*412675400\*

#### **Choosing the Right Tool**

If you already have annotation software, you can use it with BrightLink. If you are using Microsoft® Office 2003 or later, you can also use the "inking tools" to add handwritten notes to your documents and PowerPoint® presentations.

Here are some tips on choosing among the tools that came with your BrightLink projector:

|                                                           | Built-In Toolbar | Easy Interactive Tools |
|-----------------------------------------------------------|------------------|------------------------|
| Annotate on computer display                              | •                | •                      |
| Annotate on white background                              | •                | •                      |
| Annotate on images from document cameras or other sources | •                | •                      |
| Use both pens simultaneously                              | •                | •                      |
| Use pen and finger simultaneously                         | •                | •                      |
| Save annotations                                          |                  | •                      |

#### Need help?

The Epson® PrivateLine® service is for you!

All you have to do is call (800) 637-7661. This service is available for the duration of your warranty period.

You may also speak with a projector support specialist by dialing (562) 276-4394 (U.S) or (905) 709-3839 (Canada).

Support hours are 6 AM to 8 PM, Pacific Time, Monday through Friday and 7 AM to 4 PM, Pacific Time, Saturday. Days and hours of support are subject to change without notice. Toll or long distance charges may apply.

Free Manuals Download Website

http://myh66.com

http://usermanuals.us

http://www.somanuals.com

http://www.4manuals.cc

http://www.manual-lib.com

http://www.404manual.com

http://www.luxmanual.com

http://aubethermostatmanual.com

Golf course search by state

http://golfingnear.com

Email search by domain

http://emailbydomain.com

Auto manuals search

http://auto.somanuals.com

TV manuals search

http://tv.somanuals.com